# Generate Process - Approval Process

- $\bullet$  [Introduction](#page-0-0)
- [Generate Process Approval Process Properties](#page-2-0)
	- O [Options](#page-2-1)
		- [Advanced Options](#page-3-0)
			- **[Create New Datalist Options](#page-3-1)**
			- **[Create New Userview Options](#page-4-0)**
			- **[Userview Menu Options](#page-4-1)**
			- **[Participants Label](#page-4-2)**
			- **[Activities Label](#page-5-0)**
			- [Tools Label](#page-5-1)
			- [Emails](#page-5-2)
			- [Forms Name](#page-6-0)
			- [Form Fields Label](#page-6-1)
			- [Form Sections Label](#page-6-2)
			- **[Status Values](#page-7-0)**

# <span id="page-0-0"></span>Introduction

Generate Process - Approval Process function will generate a generic approval process flow together with complementing forms and userview menu items into your existing app from a form.

The form intended to be generated from should be an application/request form.

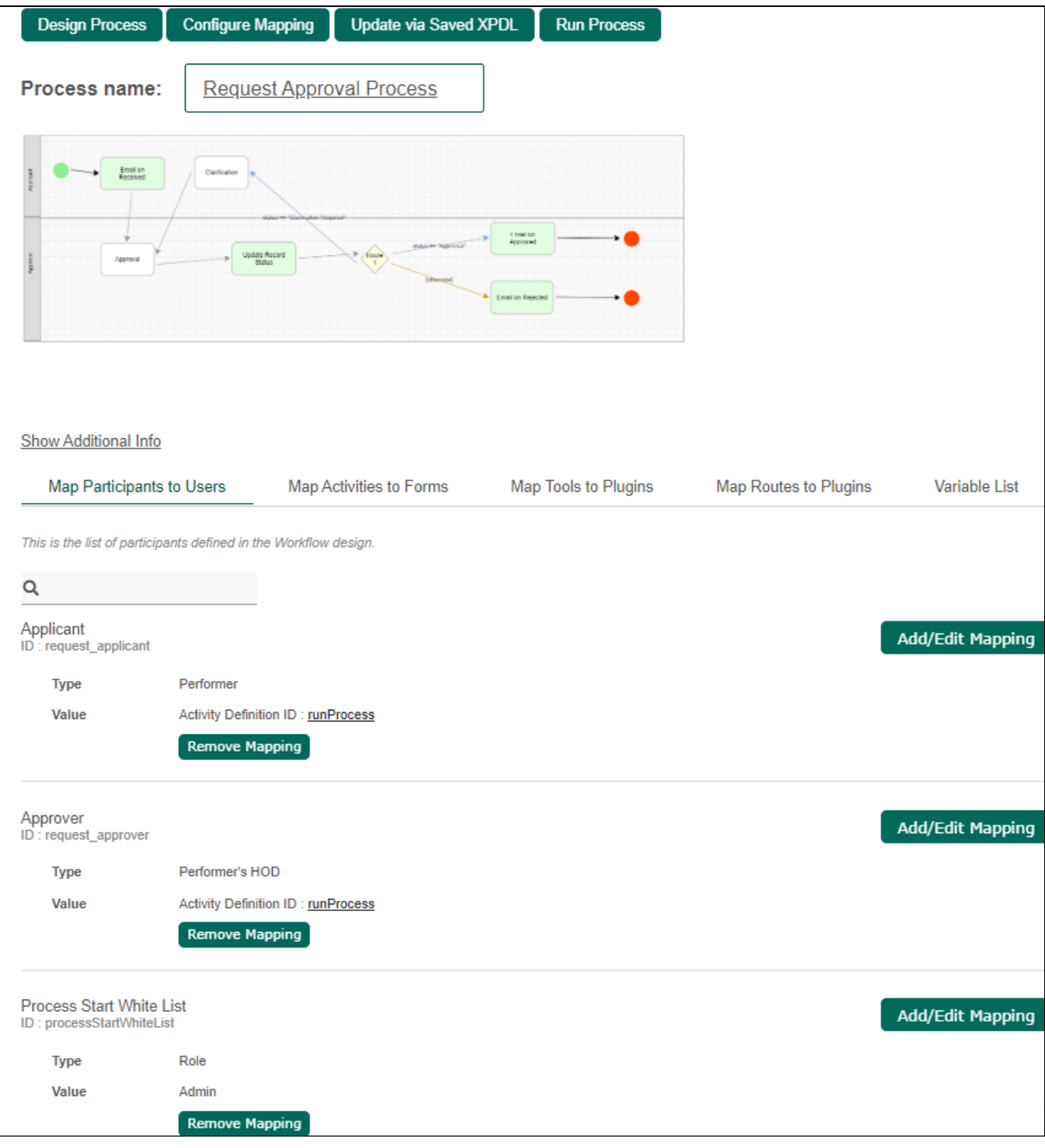

Figure 1: Approval process flow template

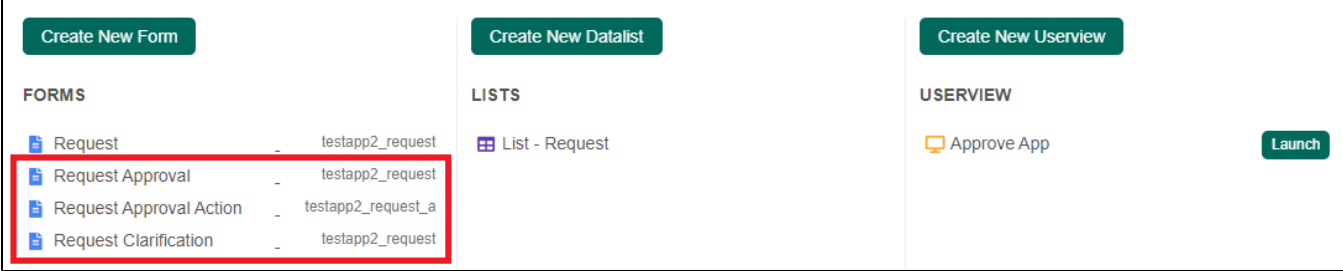

Figure 2: Screenshot highlighting the series of form that is created to complement the process flow

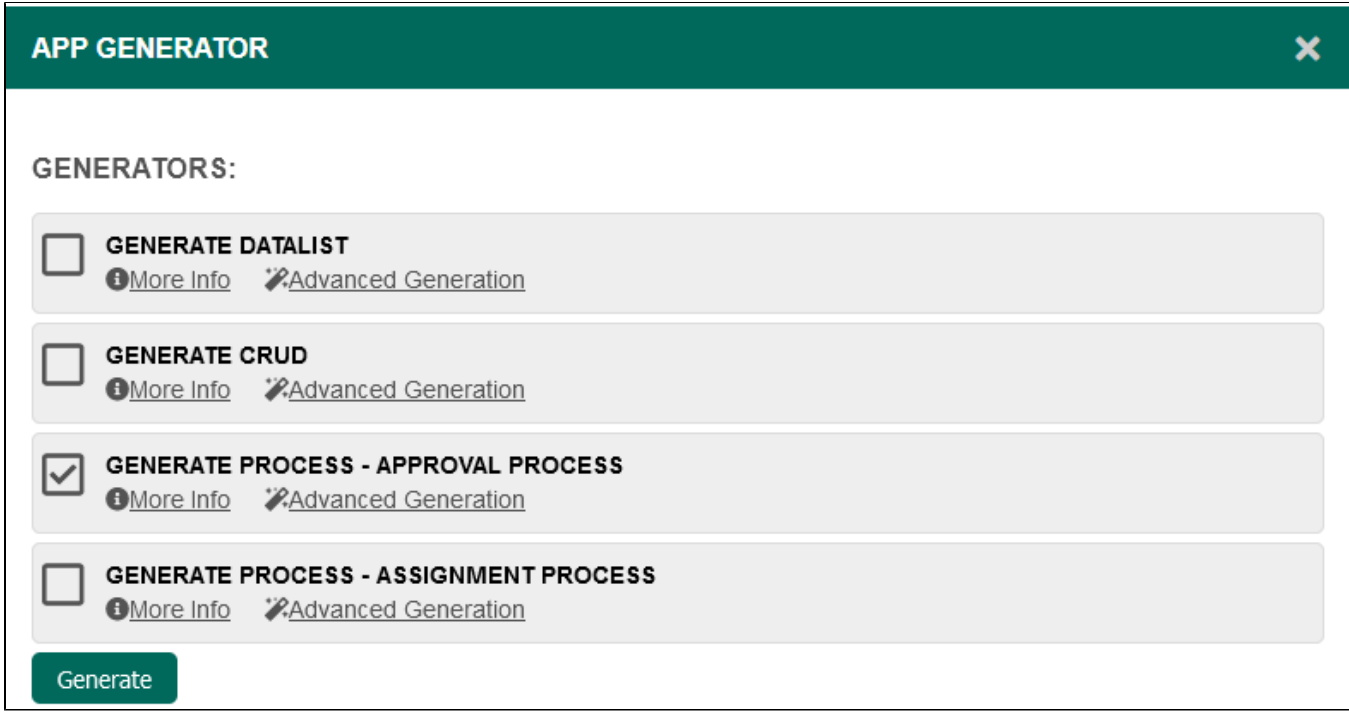

Figure 3: Screenshot showing Generate Process - Approval Process plugin in Generate App function

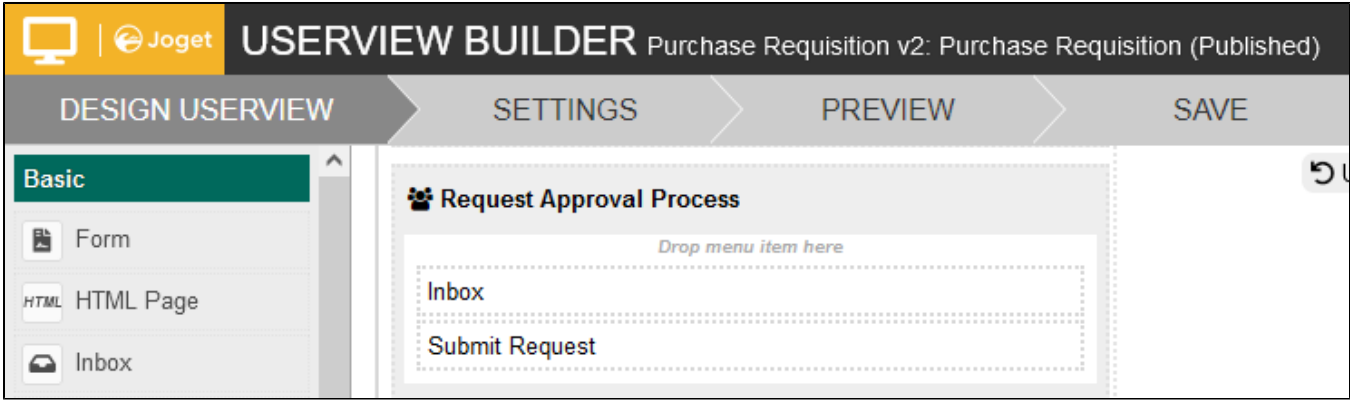

Figure 4: Generator adds a new category in the userview after generating Approval Process

<span id="page-2-0"></span>Generate Process - Approval Process Properties

<span id="page-2-1"></span>Options

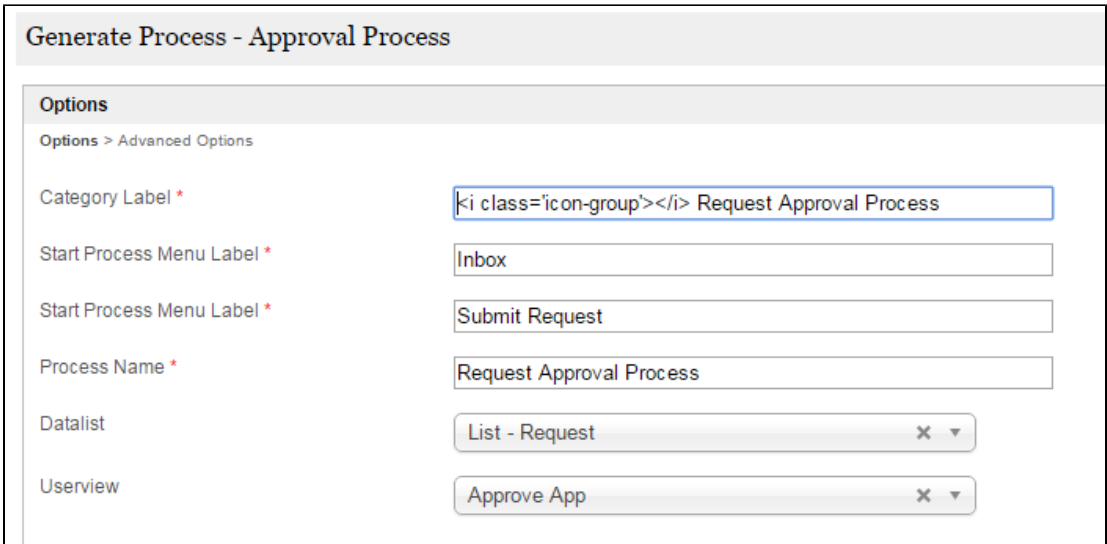

<u> 1980 - Johann Stoff, fransk politik (d. 1980)</u>

#### Figure 5: Options Properties

 $\mathbf{I}$ 

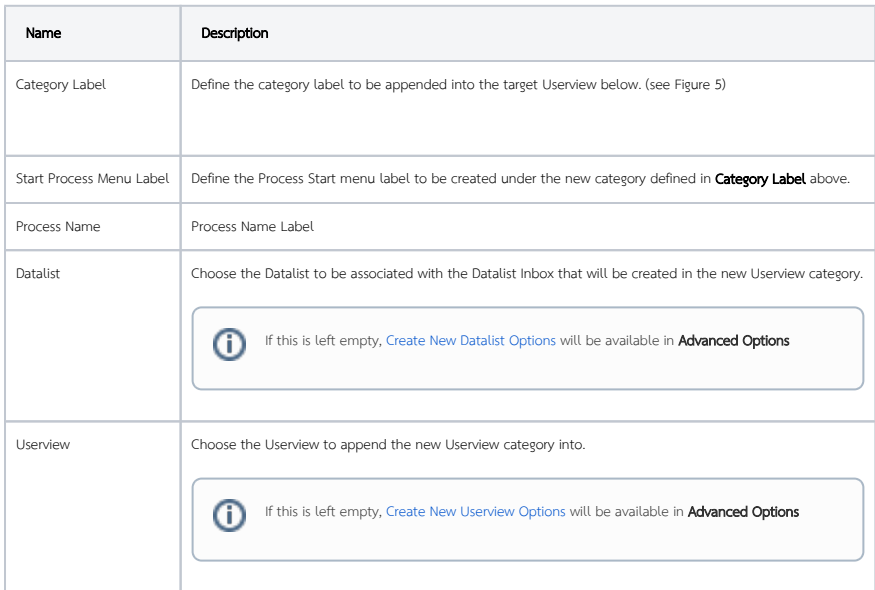

<span id="page-3-0"></span>Advanced Options

# <span id="page-3-1"></span>Create New Datalist Options

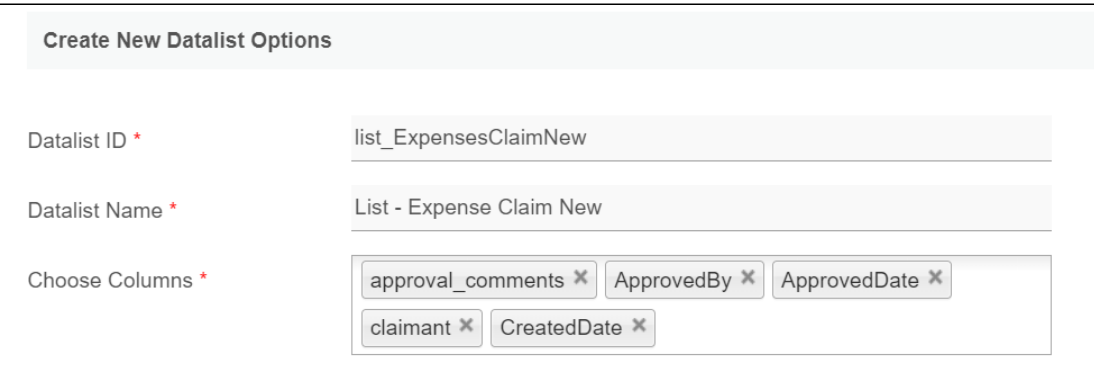

Figure 6: Options for the new datalist. Only shown when no datalist is selected in the previous options section.

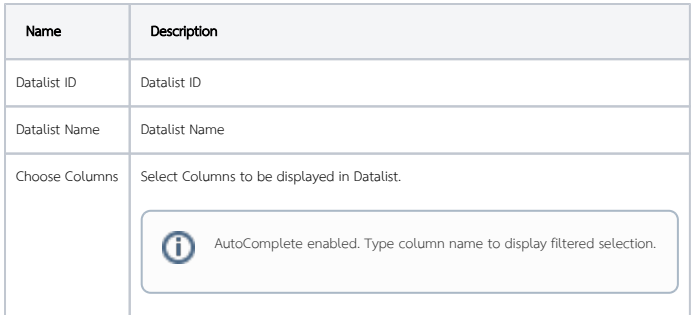

# <span id="page-4-0"></span>Create New Userview Options

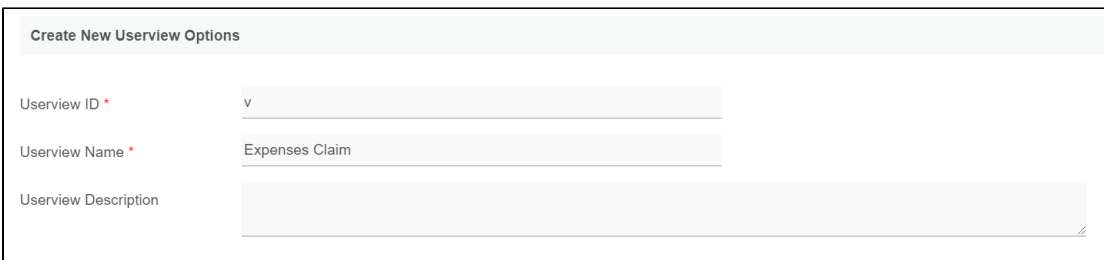

Figure 7: Options for the new userview. Only shown when no userview is selected in the previous options section.

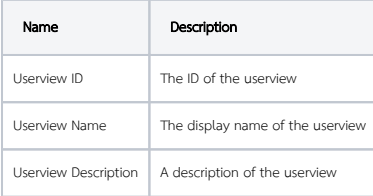

# <span id="page-4-1"></span>Userview Menu Options

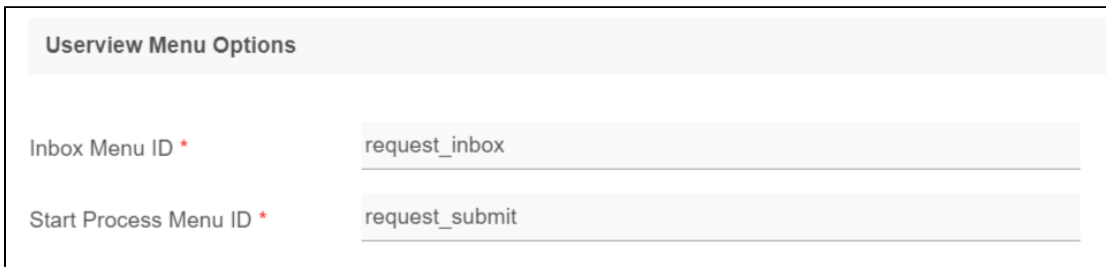

Figure 8: Options for the userview menu

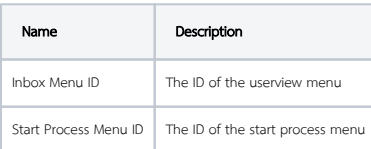

# <span id="page-4-2"></span>Participants Label

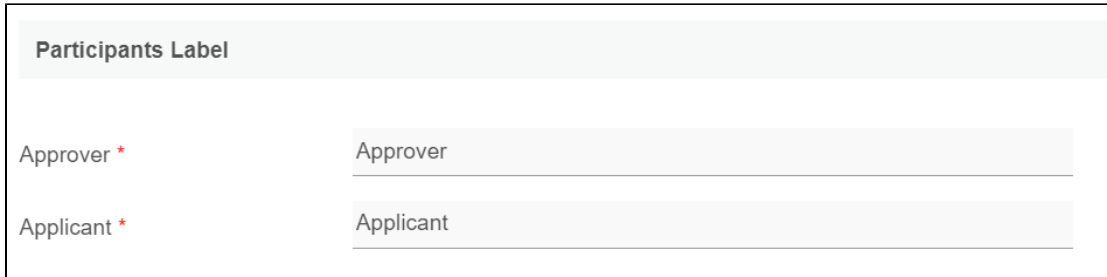

Figure 9: The labels of the participants in the process can be changed.

#### <span id="page-5-0"></span>Activities Label

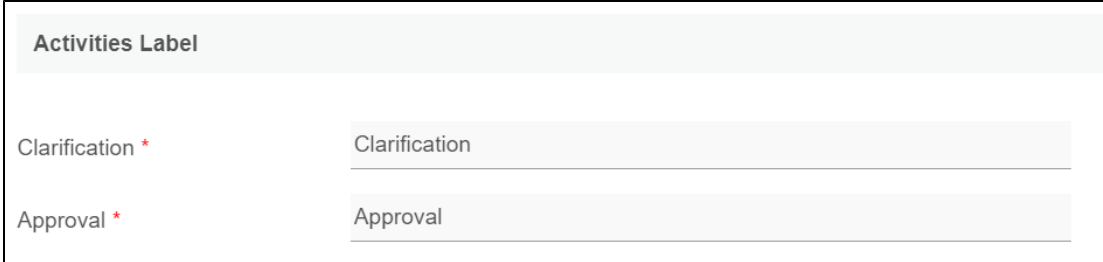

Figure 10: The labels of the activities in the process can be changed.

# <span id="page-5-1"></span>Tools Label

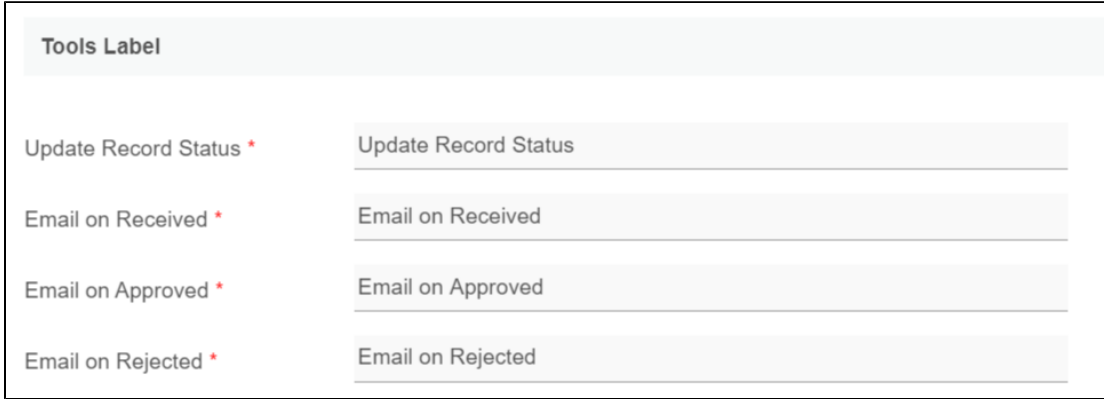

Figure 11: The labels of the tools used in the process can be changed.

<span id="page-5-2"></span>Emails

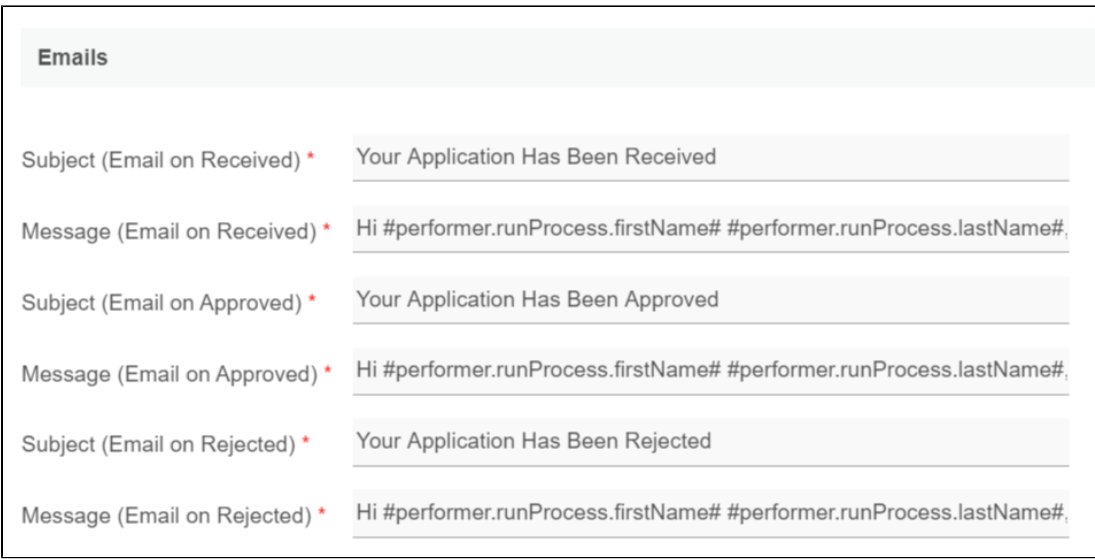

Figure 12: The contents of the email sent to the participants can be changed.

# $\overline{(\mathbf{j})}$  Tip

You may use [Hash Variables](https://dev.joget.org/community/display/DX7/Hash+Variable) to dynamically include information in the email contents.

#### <span id="page-6-0"></span>Forms Name

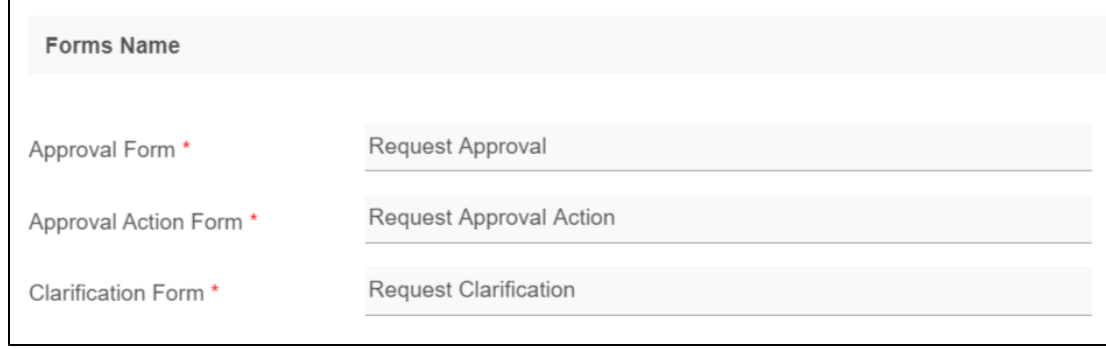

Figure 13: The name of the forms used in the process can be changed.

### <span id="page-6-1"></span>Form Fields Label

<span id="page-6-2"></span>![](_page_6_Picture_40.jpeg)

#### Form Sections Label

![](_page_7_Picture_19.jpeg)

Figure 15: The labels of the form sections can be changed.

### <span id="page-7-0"></span>Status Values

![](_page_7_Picture_20.jpeg)

Figure 16: The labels of the statuses in the process can be changed.